# **CADKON** pro Revit 2013

# Uživatelská příručka

AB Studio, srpen 2012

# **Obsah**

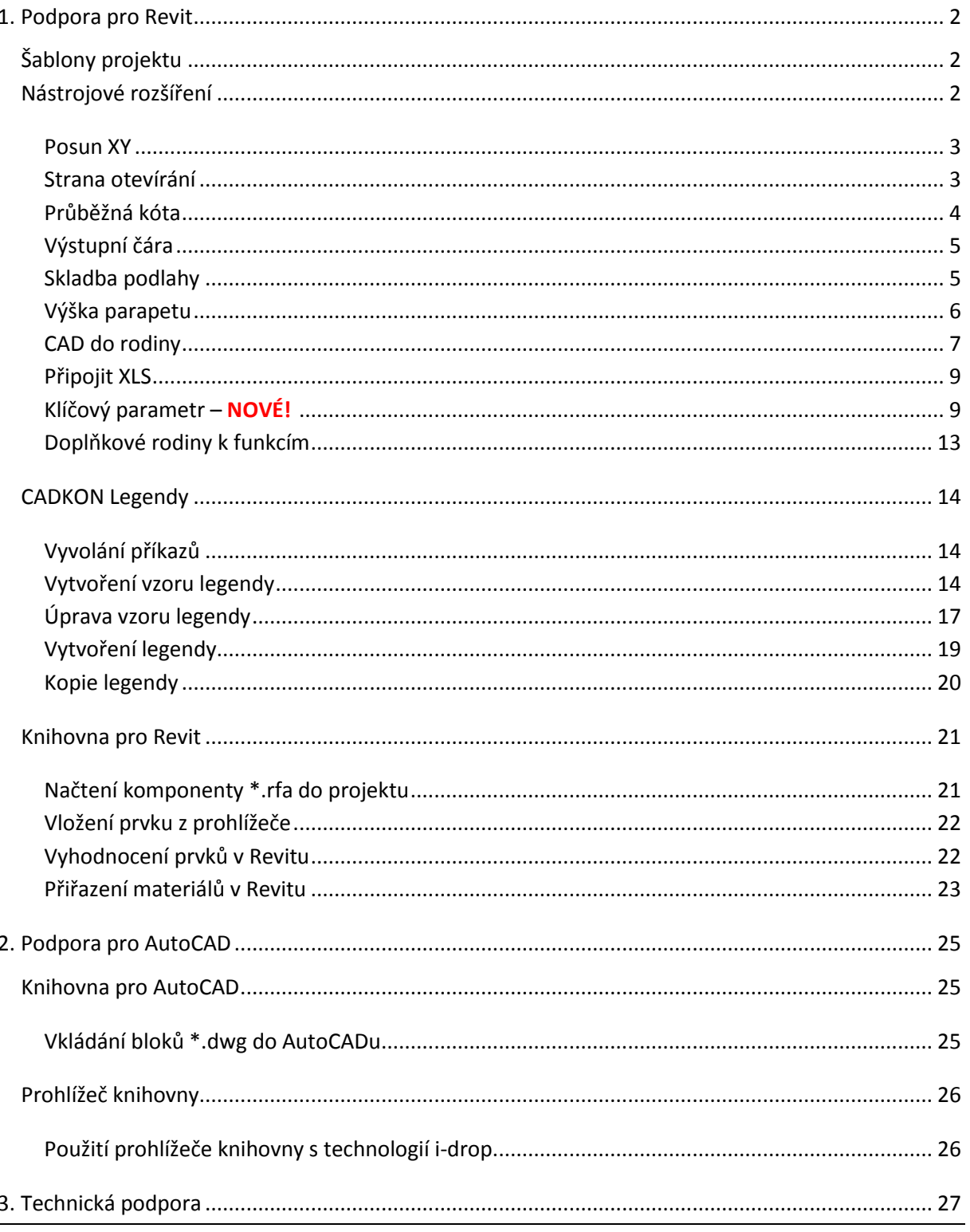

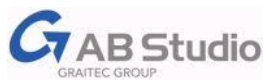

# <span id="page-1-0"></span>**1. Podpora pro Revit**

# <span id="page-1-1"></span>**Šablony projektu**

Součástí produktu jsou architektonická šablona projektu *CADKON-DefaultCSY.rte*, a

šablona pro MEP *CADKON-MechanicalCSY.rte*, obsahující základní prvky a nastavení podporující místní zvyklosti kreslení.

Při instalaci CADKONu jsou šablony uloženy do složky podle aktuálního umístění výchozí šablony uživatele - standardně jsou to je složky:

Revit Architecture 2013

*C:\ProgramData\Autodesk\RAC 2013\Templates\Czech*

Revit MEP 2013

*C:\ProgramData\Autodesk\RME 2013\Templates\US Metric*

Revit 2013

*C:\ProgramData\Autodesk\RVT 2013\Templates\Czech*

# <span id="page-1-2"></span>**Nástrojové rozšíření**

Nástrojové rozšíření - CK Nástroje – zahrnuje následující utility: *Posun XY, Strana otevírání, Průběžná kóta, Výstupní čára, Skladba podlahy, Výška parapetu, CAD do rodiny, Připojit XLS,* 

Všechny příkazy nástrojového rozšíření naleznete v pásu karet *Doplňky (Add-in) > CK Nástroje*

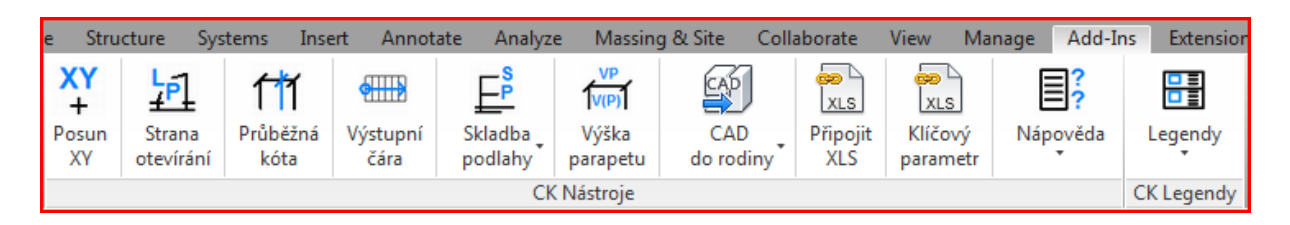

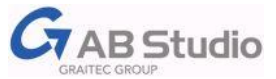

# <span id="page-2-0"></span>**Posun XY**

Tato funkce umožňuje jednoduchý posun prvků v půdorysu o zadané hodnoty souřadnic X a Y současně.

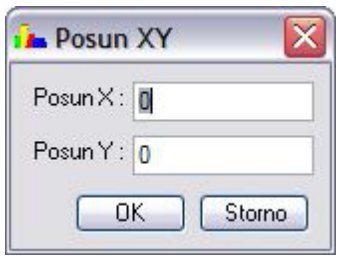

Vyberte prvky individuálně kliknutím myší nebo pomocí výběrového obdélníku a zvolte povel z karty *Doplňky > CK Nástroje >Posun XY*. Kliknutím pravým tlačítkem na ikonu lze funkci také přidat na panel nástrojů Rychlý přistup). V případě dodatečného vybrání prvků po spuštění funkce Posun XY zvolte výběrový obdélník. Spuštěním funkce se zobrazí dialogové okno Posun XY, kde zadáte hodnoty pro posun ve směru X a Y (přednastavena hodnota je 0) a zvolte OK.

Zadávat lze v přednastavených jednotkách Revitu, v palcích i stopách,

program umí rozlišit i zkratky jako 1m, 1dm, 1cm.

# <span id="page-2-1"></span>**Strana otevírání**

Revit sám stranu otevírání dveří ve výkazech nerozlišuje. CADKON definuje vlastní sdílený parametr CK\_Strana otevírání, který se na pokyn aktualizuje ve výkazech a v popiskách. Díky této funkci CADKONu dokážete rozlišit stranu otevírání libovolné rodiny dveří. Pokud vložíte do projektu nové dveře, nebo stávající změníte, stačí dvě kliknutí myší a máte celý projekt opět aktuální, a to jak ve výkresech, tak v tabulkách.

# *"Kalibrace" dveří*

Zvolte povel *Doplňky > CK Nástroje > Strana otevírání*, zobrazí se dialogové okno s půdorysným náhledem geometrie dané rodiny dveří, s názvem rodiny a stranou otevírání. Program rozliší jednokřídlé dveře levé (označí je L) od pravých (označí P), takže se jedná spíše o kontrolu jednotlivých rodin dveří dle schématu.

Pro dveře, kde rozlišení strany otevírání nemá smysl (dvoukřídlé, turniketové, posuvné nebo např. shrnovací dveře), program vypíše "N/A" (Not Applicable).

# *Aktualizace*

Pro aktualizaci strany otevírání dveří v celém projektu zvolte znovu povel *Doplňky > CK Nástroje > Strana otevírání.* Při opětovném spuštění funkce jsou nově načtené rodiny zvýrazněny červeně, takže stačí zkontrolovat a "kalibrovat" pouze názvy rodin dveří červeným písmem.

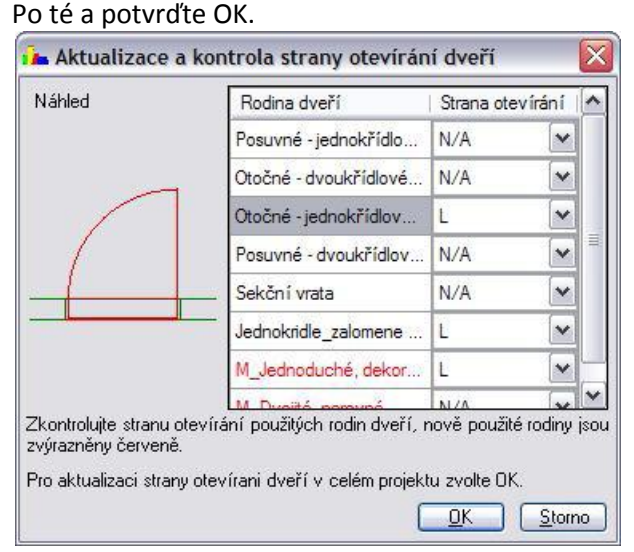

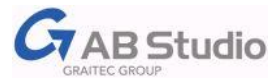

# *Zobrazení strany otevírání v popisce a v tabulce*

CADKON definuje vlastní sdílený parametr **CK strana otevírání**, který se na pokyn aktualizuje ve výkazech a v popiskách.

V šabloně CADKONu jsou připraveny popisky dveří s rozlišením strany otevírání (CK\_Popis dveří …) a rovněž tabulka (Výkaz dveří), kde je daný parametr již použit. Hodnoty se doplní po prvním spuštění funkce.

Rodiny popisek dveří jsou k dispozici též v knihovně CADKONu ve složce …*\CADKON pro REVIT \Support*. (více viz. [Doplňkové rodiny k funkcím](#page-12-0)).

# *Doplnění parametru do stávající tabulky*

Po prvním spuštění funkce v daném projektu se parametr vytvoří a je k dispozici v dostupných polích ve vlastnostech tabulky. Pro zobrazení rozdílných hodnot na dvou řádcích výkazu nastavte třídění (ve vlastnostech tabulky v záložce Seřazení/Seskupování) také dle parametru *Ck strana otevírání*.

#### **Poznámka**

Pro vytvoření sdílených parametrů funkce použije vlastní soubor sdílených parametrů *CadkonSharedParameterFile.txt* ve složce *Support* v knihovně CADKONu, např.: *C:\ProgramData\Autodesk\RAC 2013\Libraries\CADKON pro REVIT \Support*. K dispozici jsou parametry:

*CK strana otevírání základní* (parametr typu) - naplněný podle provedené "kalibrace" rodiny *CK strana otevírání* (parametr instance)- nastavený podle aktuální geometrie daného výskytu dveří.

# <span id="page-3-0"></span>**Průběžná kóta**

Funkce Průběžná kóta zobrazí v místě nakreslené čáry (čary detailu) kótu se zakótovanými hodnotami konstrukcí, které čára protne. Funkce umí detekovat stěny (i v místech, kde jsou např. okna nebo dveře), sloupy, konstrukční sloupy, schodiště, stropy a podlahy (v řezu).

Nástrojem Vytvořit čáru (*Výchozí > Vytvořit čáru*) nebo Čára detailu (*Vložit poznámku > Čára detailu*) nakreslete čáru protínající konstrukce v místě, které chcete zakótovat. Označením této čáry (lze vybrat i více čar najednou) a spuštěním funkce *Doplňky > CK Nástroje > Průběžná kóta* se v místě nakreslené čáry vloží kóta, která zakótuje protínající výše uvedené konstrukce. Povel Průběžná kóta funguje i s dodatečným výběrem, v tomto případě lze vybrat jen jednu čáru.

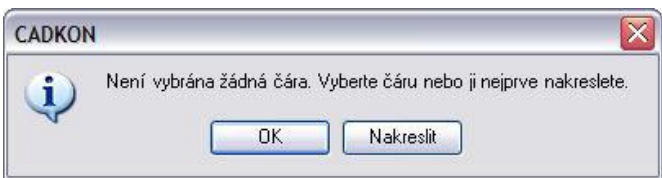

# **Upozornění**

Pro šikmé a obloukové úseky konstrukcí platí pravidlo, že z důvodu možnosti vytvoření kóty funkce v místě průsečíku kóty s konstrukcí vytvoří pomocné čárky, a kóta potom není asociativní s konstrukcí, ale s těmito čárkami. Pozor - s posunem takové konstrukce se kóta nezmění a naopak, čárky zůstávají na výkrese i když se kóta nebo konstrukce smaže nebo posune. Totéž platí ve verzi 2013 i pro schodiště podle komponenty.

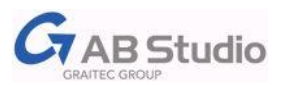

# <span id="page-4-0"></span>**Výstupní čára**

Tato funkce umožní v půdorysu individuálně nebo hromadně ke schodišti přiřadit výstupní čáru zobrazenou dle normy ČSN. Výstupní čára je vytvořena jako parametrická komponenta detailu, která se při spuštění funkce přiřadí ke schodišti automaticky. Je vytvořená pro schodiště přímé a obloukové.

Spusťte povel *Doplňky > CK Nástroje >Výstupní čára* (funkci lze také přidat na panel nástrojů Rychlý přistup), funkce automaticky vynese výstupní čáru k předem vybraným schodištím. Pokud zvolíte funkci Výstupní čára bez označení schodiště, máte možnost dodatečného výběru pomocí obdélníkového výběru. Pokud kliknete do plochy bez označení schodiště, dialogové okno nabídne aktuální volby.

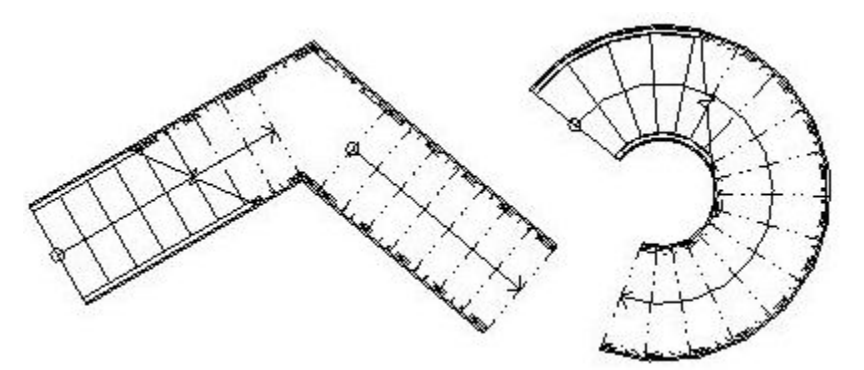

V případě schodiště vícepodlažního funkce vloží komponentu výstupní čáry do všech podlaží, kde je schodiště viditelné.

**Pro nové schodiště podle komponenty se funkce neuplatní.**

# <span id="page-4-1"></span>**Skladba podlahy**

Díky této funkci lze do řezu nebo detailu k nástroji podlaha přiřadit popis skladby podobný jaký znáte z programu CADKON. Jedná se tedy o "hrábě" s výpisem jednotlivých vrstev podlahy. Označte podlahu, ke které chcete tento popis přiřadit a zvolte povel *Doplňky > CK Nástroje > Skladba podlahy*. Funkce vloží "hrábě" s popisem vrstev skladby. Pokud u materiálů v Revitu (*Správa > Materiály*) nemáte přidán popis (záložka Identita), program místo textu zobrazí otazník (?). V tomto případě označte podlahu, klikněte na požadovanou vrstvu s otazníkem, která se dá textově editovat, a napište aktuální popis, který se stane součástí daného materiálu.

#### **Poznámka**

Pokud nadefinuje tento popis u nejčastěji používaných materiálů skladby nástroje Podlaha přímo v šabloně, funkce zobrazí už hotový popis v každém projektu.

Tento popis se dá kdykoliv editovat jak z pozice popisu v materiálech, tak z pozice "hrábí", obojí je vzájemně provázané.

Funkce Skladba podlahy je sestavena z jednotlivých popisek materiálu, které jsou seskupeny nad sebou a vztahují se ke každé vrstvě skladby, samozřejmě poslední položce nechybí u odkazu symbol koncové šipky v podobě kolečka.

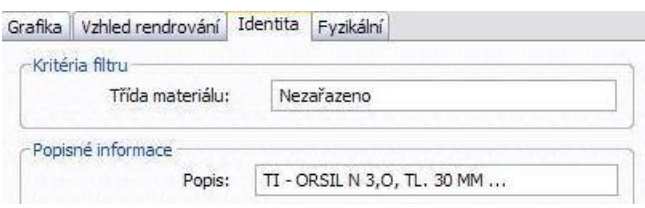

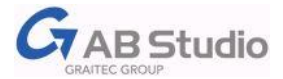

#### **Poznámka**

"Hrábě" můžete zobrazit nad i pod konstrukcí, to záleží na způsobu označení konstrukce – kliknutí myší na horní nebo dolní hranu.

Pokud se změní měřítko pohledu nebo velikost písma vrstev podlahy, nastavuje se v rodině popisky, stačí spustit povel *Doplňky > CK Nástroje > Skladba podlahy > Upravit rozteč řádků*  potvrdit OK.

Dialogové okno rozteče řádků nastavuje doporučenou hodnotu na základě velikosti textu, tu však můžete ignorovat a zadat vlastní hodnotou.

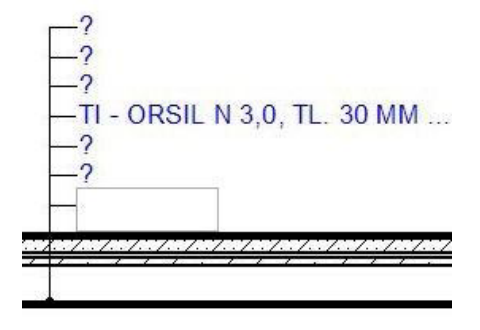

#### **Poznámka**

 Z důvodu správné funkčnosti, musí být zajištěny dvě podmínky, a to vrstvy konstrukce nesmí mít materiál *<Podle kategorie>* a tloušťka vrstvy nesmí mít hodnotu *0.0 mm*.

Pokud jsou obě podmínky dodrženy a přesto jsou otazníky popisek neaktivní, "hrábě" smažte a vložte znovu.

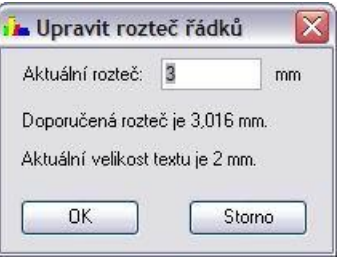

# <span id="page-5-0"></span>**Výška parapetu**

Funkce přináší jednoduchou formu vkládání popisky okna s výškou parapetu nebo i s výškou otvoru do půdorysu pomocí jednoho tlačítka.

Spuštění funkce: *Doplňky > CK Nástroje > Výška parapetu*

Vyberte okna a kóty pro umístění výšky pomocí výběrového obdélníku.

Zobrazí se okno s dotazem:

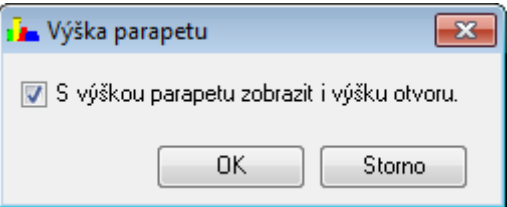

Potvrzením tlačítka OK se vloží k vybraným oknům popisky s výškou otvoru a parapetu (CK\_Popis okna s parapetem).

Funkci lze využít i tak, že nejdříve vyvoláte příkaz a po té teprve provedete výběr (opět pomocí výběrového obdélníku).

Funkci lze použít i pro dodatečné zarovnání vybraných popisek (vždy nutno vybrat popisky, kóty i příslušná okna).

#### **Poznámka**

Původní výšku otvoru vypněte ve vlastnostech typu rodiny kót pomocí parametru Zobrazit výšku otvoru.

# **Tip**

Vloženou popisku lze libovolně kopírovat (povelem Kopírovat) k dalším oknům, z kterých automaticky "přečte" aktuální parametry.

Program využívá rodinu **CK\_ Popis okna s parapetem** (více viz. [Doplňkové rodiny](#page-12-0)). Rodina se načte automaticky při prvním spuštění funkce.

# <span id="page-6-0"></span>**CAD do rodiny**

Funkce napomáhající BIM přístupu k projektování, pokud pro svůj 3D model máte podklady pouze ve formátu DWG.

#### **Proč tato funkce?**

Podložené nebo připojené DWG modely se v Revitu jeví jako "symbol" a nezohledňují hloubku řezné roviny v půdorysech ani v řezech. Správného zobrazení se docílí "zapouzdřením" (vložením) DWG modelu do rodiny Revitu a nahrazení připojeného souboru touto rodinou. Tím se však zase ztrácí možnost podložení a automatické aktualizace při změně DWG.

Funkce CADKONu - CAD do rodiny - napomáhá jednak tím, že v jednom kroku vybraný linkovaný soubor umístí do rodiny obecného modelu a tuto rodinu umístí na místo původního modelu. Druhým aspektem je pak možnost snadné aktualizace dané rodiny při změně původního DWG souboru.

# *Postup*

1. Připojte požadovaný 3D model (DWG).

2. Připojený soubor označte a spusťte funkci *CK Nástroje > CAD do rodiny > CAD do rodiny*, nebo spusťte funkci a vyberte model(y) pomocí křížení.

3. Vybrané soubory se tím z projektu odstraní a na jejich místo se vloží rodina, nesoucí jméno původního CAD souboru. Rodina (RFA) je rovněž uložena v místě původního CAD souboru.

#### **Poznámka**

Pro vytvoření rodiny se jako výchozí použije šablona *Obecný model .rfa*.

Nastavení, která šablona se má použít je možné pomocí textového souboru *searchpath.txt*, umístěného ve složce aktuálního projektu.

Příklad souboru *searchpath.txt* najdete v programové složce CADKONu (C:\Program Files\AB Studio\CADKON pro REVIT 2013) Souborem se rovněž mohou řídit vyhledávací cesty pro aktualizace. Příklad souboru *searchpath.txt:*

```
[CADImport]
Template=Metric Generic Model.rft
Search=D:\Documents and Settings\User1\Dokumenty\CADKON REVIT;
```
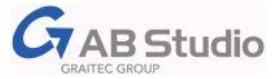

# *Aktualizace*

Při změně původního CAD souboru můžete provést aktualizaci spuštěním funkce *CK Nástroje > CAD do rodiny > Aktualizace* a výběrem příslušné rodiny nebo více rodin.

#### **Poznámka**

Cesta na soubor, podle kterého se bude rodina aktualizovat je uložena v parametru typu CkCADName.

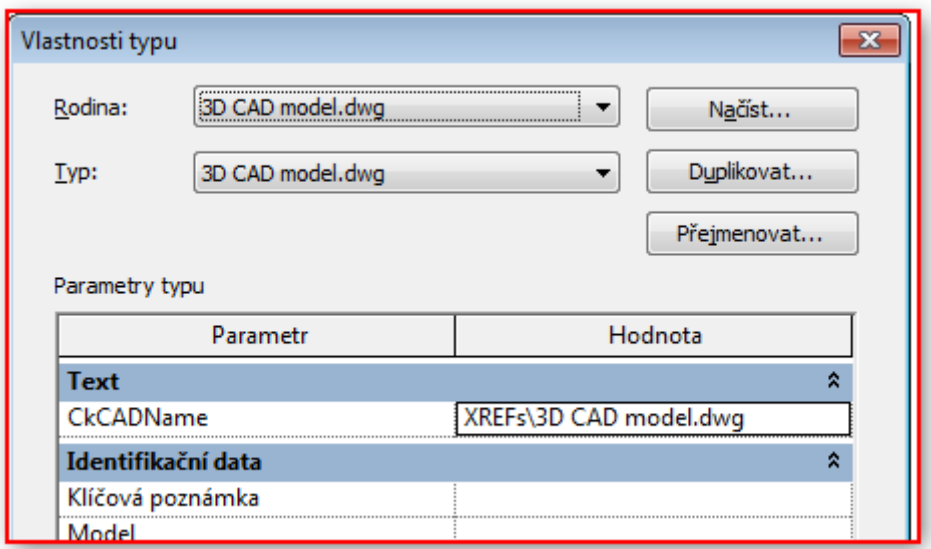

Pokud se zde při spuštění aktualizace daný soubor nevyskytuje, prohledává se složka projektu a její podsložky. Další cesty pro vyhledávání se dají přidat pomocí již výše zmíněného textového souboru *searchpath.txt*, umístěného do složky projektu.

Při nalezení více výskytů souboru se stejným jménem je zobrazen dotaz na výběr.

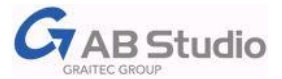

# <span id="page-8-0"></span>**Připojit XLS**

Možnost připojení tabulky Excelu ve formátu XLS nebo XLSx a její automatické aktualizace při otevření projektu Revitu.

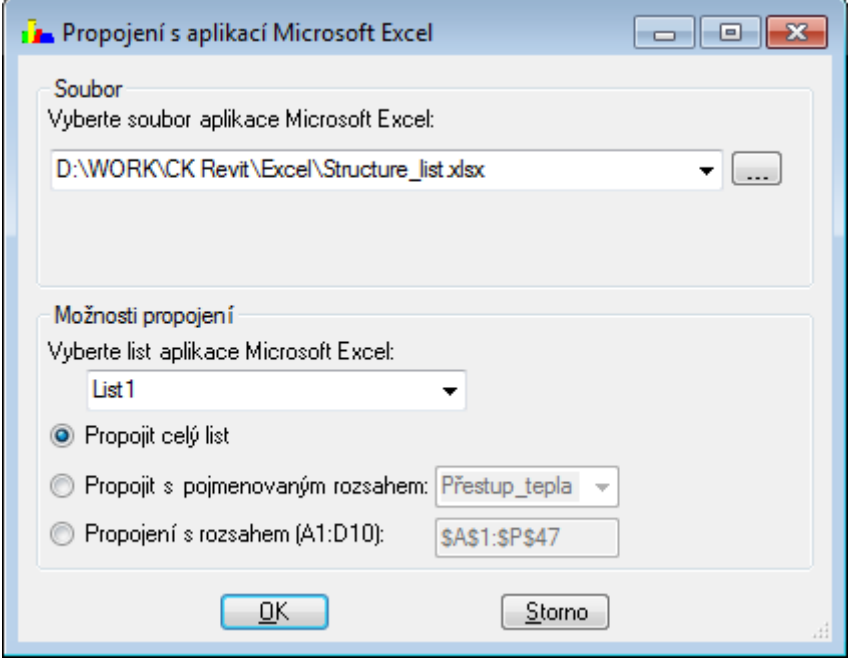

# *Připojení*

S ohledem na stávající možnosti programovacího rozhraní je propojení zatím provedeno ve dvou krocích:

1. Vyberte pohled pro vložení tabulky (funkce si při spuštění načte aktuální měřítko pohledu) a spusťte funkci *CK Nástroje > Připojit XLS*. V zobrazeném okně vyberte list nebo jeho část pro připojení. Po potvrzení se ve složce tabulky vytvoří odpovídající přenosový soubor nesoucí jméno tabulky a listu s příponou DXF.

2. Tento soubor připojte pomocí funkce Revitu pro připojení CAD formátu.

# *Aktualizace*

Kontrola a případná aktualizace se provede při otevření projektu Revitu. Pokud byla v daném souboru XLS nebo XLSx provedena změna, vytvoří se nový, odpovídající, přenosový soubor DXF a tabulka v Revitu se zaktualizuje.

# <span id="page-8-1"></span>**Klíčový parametr – NOVÉ!**

Funkce pro doplnění a aktualizaci parametrů prvkům Revitu vybrané kategorie podle tabulky Excelu. Na základě přidělené hodnoty jednoho řídícího, tzv. *klíčového parametru*, se vyplní hodnoty dalších závislých parametrů prvku.

Tabulkou Excelu je potom možné z jednoho místa řídit hodnoty daných parametrů prvků v projektu / projektech Revitu.

# *Struktura tabulky*

První sloupec je vyhrazen pro klíčový parametr – první řádek pro název, další řádky pro jeho hodnoty. Další sloupce definují závislé parametry. Hodnoty závislých parametrů se u prvků v projektu vyplní v závislosti na dané hodnotě klíčového parametru.

Počet řádků (hodnot) ani sloupců (množství závislých parametrů) není omezen.

V ukázce jsou pouze pro názornost jednotlivá pole barevně odlišena:

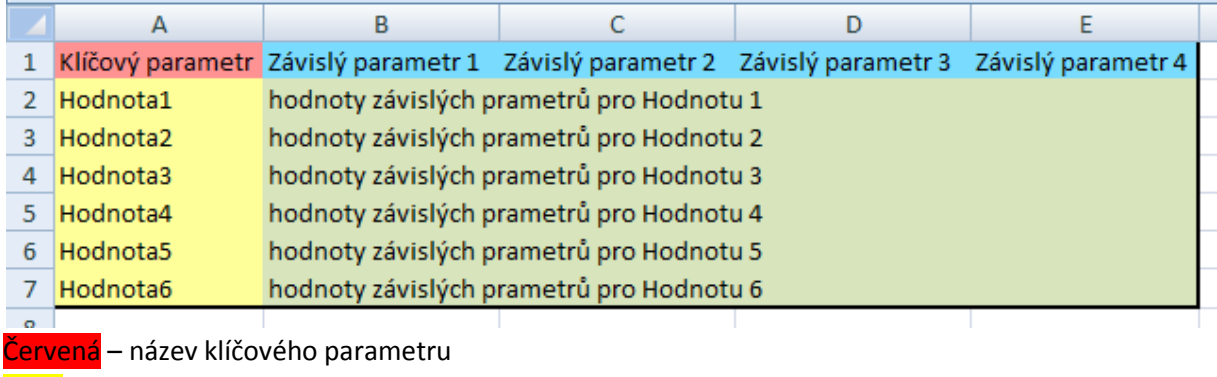

Žlutá – hodnoty klíčového parametru

Modrá – definice závislých parametrů

Zelená – hodnoty závislých parametrů

# *Příklad řídící tabulky:*

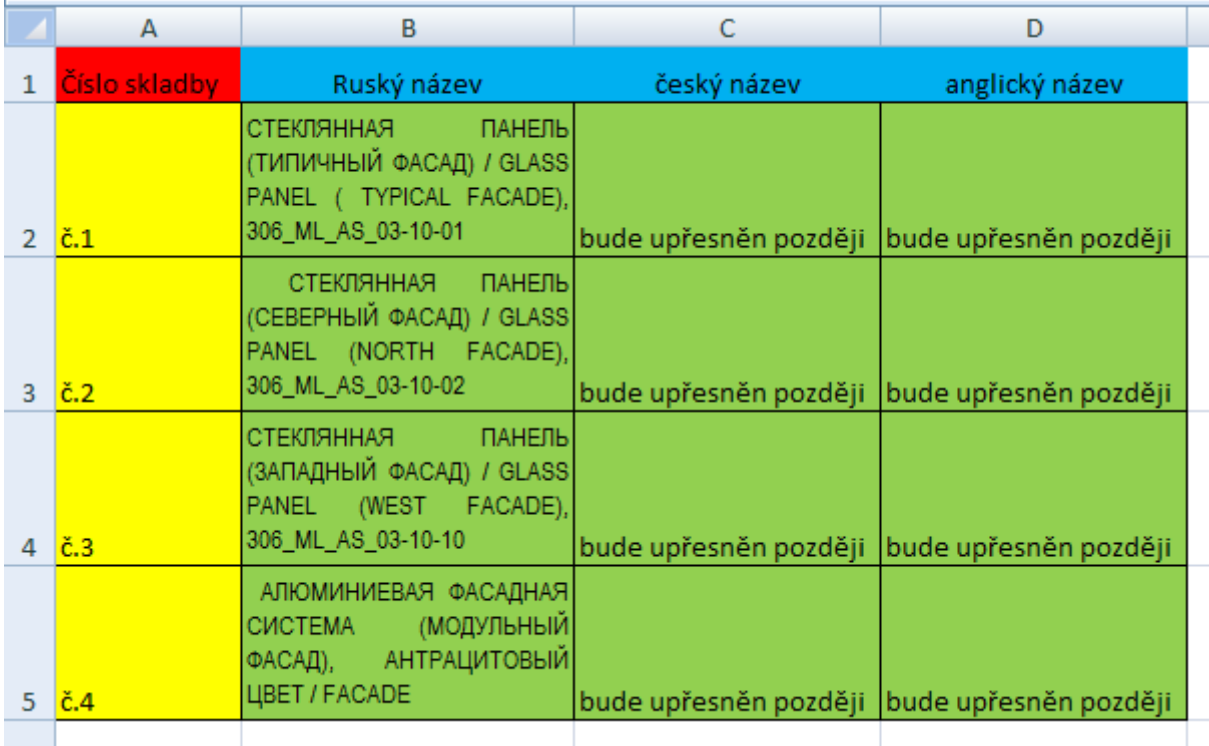

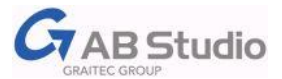

#### *Postup*

1) Vyberte zástupce dané kategorie objektů Revitu, u které chcete vytvořit parametry podle tabulky z Excelu a spusťte funkci *Klíčový parametr*. Ke každé kategorii je možné postupně přiřadit jinou tabulku.

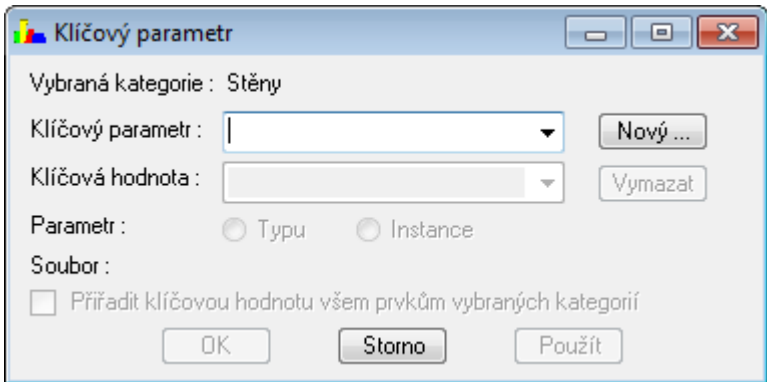

2) Vytvořte nové propojení – Nový klíčový parametr pro danou kategorii objektů v daném projektu.

#### Klikněte na **Nový…**

A specifikujte definici parametru, např.

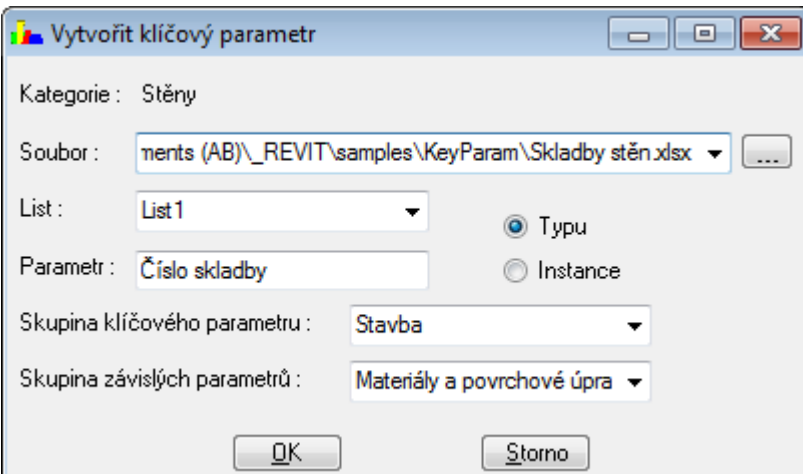

Vyberte **Soubor XLS** nebo **XLSx** a daný **List**,

V poli **Parametr** je převzat název klíčového parametru můžete je zde ještě upravit. Specifikujte, zda půjde o parametry **Typu** či **Instance**.

Určete **skupiny** klíčového a závislých parametrů, kde budou ve vlastnostech zařazeny (viz obrázek níže).

# **Poznámka:**

Všechny parametry se vytvoří jako sdílené parametry. Soubor s definicí sdílených parametrů nese *název souboru Excelu.název listu.txt* a je vytvořen na stejném místě jako soubor Excelu. Např.: *Skladby stěn.List1.txt*

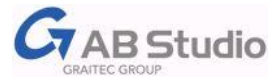

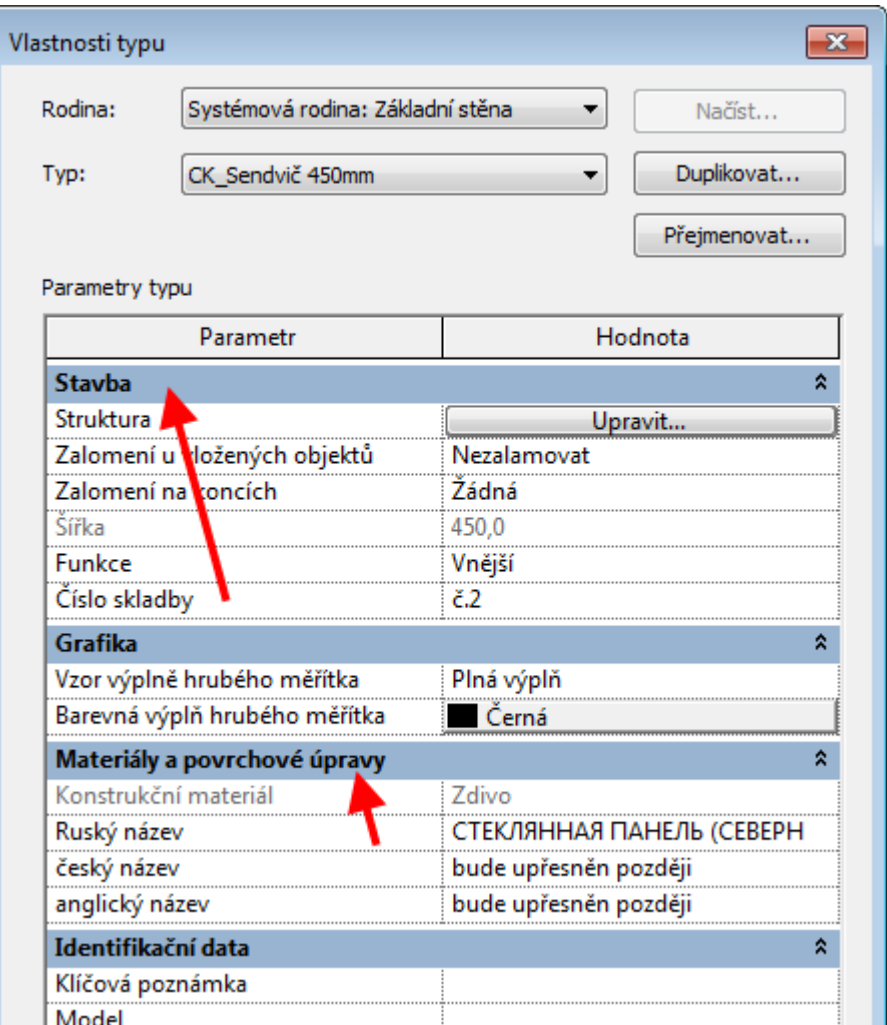

*Skupina pro zařazení klíčového a pro zařazení závislých parametrů může nastavena samostatně.*

3) Výběrem z nabídky nastavte *klíčovou hodnotu* klíčového parametru pro daný výběr objektů Označením parametru **Přiřadit klíčovou hodnotu všem prvkům vybraných kategorií** můžete stisknutím **OK** nebo **Použít** přiřadit danou hodnotu pro všechny prvky dané kategorie.

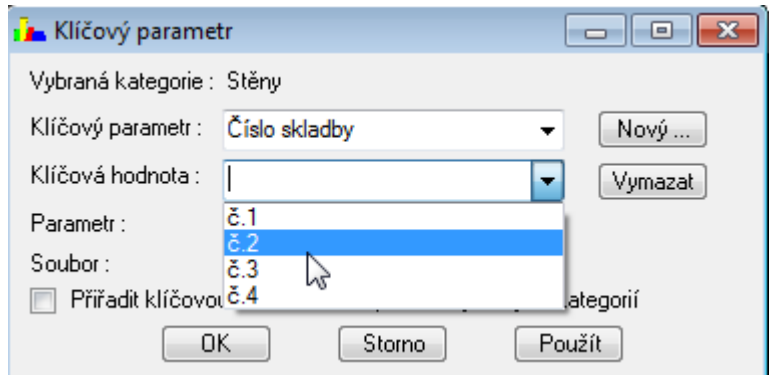

4) Funkcí opakovaně nastavte hodnoty klíčového parametru pro další prvky dané kategorie výběrem příslušného klíčového parametru a jeho požadované hodnoty.

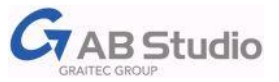

# <span id="page-12-2"></span>*Změna hodnoty parametrů*

Změna hodnoty klíčového parametru se provádí opětovným výběrem prvků a vyvoláním funkce Klíčový parametr. Po výběru klíčového parametru ze seznamu se zobrazí jeho hodnota v poli klíčová hodnota a tu je možno dále změnit. Tím dojde i k odpovídající změně hodnot závislých parametrů.

#### **Upozornění:**

Pokud hodnoty klíčového parametru změníte ručně ve vlastnostech prvku nebo v tabulce výkazu, tak se závislé parametry nezmění, dokud se neprovede [aktualizace!](#page-12-1)

Podobně i změnu hodnot závislých parametrů je sice možno provést ručně, ale hodnoty budou opět přepsány dle tabulky Excelu při nejbližší aktualizaci nebo použití funkce Klíčový parametr.

# <span id="page-12-1"></span>*Aktualizace*

Aktualizace hodnot závislých parametrů se provádí automaticky při otevření projektu v Revitu, avšak pouze pokud byl soubor Excelu od posledního uložení projektu Revitu změněn!

# *Vymazání*

Pro odstranění propojení s tabulkou a vymazání klíčového i závislých parametrů z daného projektu vyberte objekt příslušné kategorie, pro kterou bylo propojení klíčovým parametrem vytvořeno, spusťte funkci *Klíčový parametr*, ze seznamu vyberte daný parametr a zvolte **Vymazat**.

# *Použití v tabulkách výkazu*

Klíčový parametr i závislé parametry je možné běžným způsobem dále použít v tabulkách výkazu. Jenom pozor na "ruční" přepis jejich hodnot v tabulce – platí stejná pravidla – viz změna hodnoty [parametrů.](#page-12-2) Pro změnu hodnoty klíčového parametru je nejbezpečnější použít výběr prvku a funkci *Klíčový parametr*.

# <span id="page-12-0"></span>**Doplňkové rodiny k funkcím**

Ve složce *Support* v knihovně CADKONu pro Revit jsou rodiny potřebné pro funkce CADKONu. Umístění knihovny je možno nastavit při instalaci CADKONu. Knihovnu dodatečně nepřesunujte. (Záznam o jejím umístění je veden v registru v klíči HKEY\_LOCAL\_MACHINE\SOFTWARE\AB Studio\CADKON REVIT 2013\ LocationDat) Příklad umístění je: *C:\ProgramData\Autodesk\RAC 2013\Libraries\CADKON pro REVIT \Support*

# *CK\_Popis okna s parapetem.rfa*

Popis okna s parametrem Výška a Výška parapetu pro potřeby funkce Výška parapetu (načítá se automaticky do projektu).

#### *Skladba podlah.rfa*

Upravená popiska materiálu pro potřeby funkce Skladba podlahy (načítá se automaticky do projektu).

# *Výstupní čára a Výstupní čára pravotočivá / levotočivá*

Parametrické komponenty detailu pro potřeby funkce Výstupní čára (načítá se automaticky do projektu).

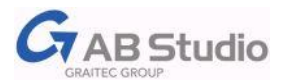

# <span id="page-13-0"></span>**CADKON Legendy**

Do výkazů Revitu není možné zahrnout schémata. V legendách Revitu, kde se schémata zobrazují, zase není možné vykazovat a aktualizovat data prvků.

Proto CADKON přináší nástroje pro automatizovanou tvorbu a aktualizaci legend.

# **Tip**

Doporučená výuková videa k legendám naleznete na stránce [http://www.youtube.com/abstudiocz](http://www.youtube.com/abstudiocz#g/c/B5874C6AE5E7E917)

# <span id="page-13-1"></span>**Vyvolání příkazů**

Příkazy pro práci s CADKON legendami naleznete v pásu karet *Doplňky > CK Legendy*

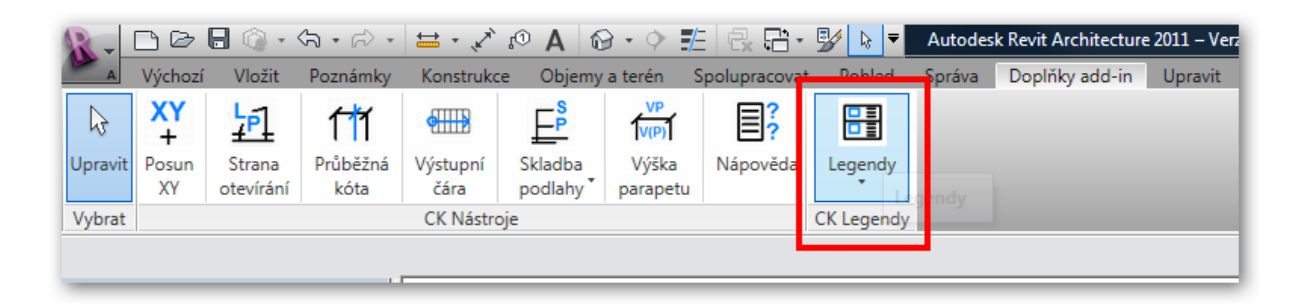

# <span id="page-13-2"></span>**Vytvoření vzoru legendy**

V prvním kroku připravíme grafickou podobu řádku nebo sloupce legendy.

Vhodné je přitom vyjít z připravených příkladů pro řádek nebo sloupec legendy v šabloně projektu CADKONu - použitím příkazu z místní nabídky – **Duplikovat pohled s detaily**.

Uspořádání je možno přenést rovněž přes schránku i z jiného projektu. Více viz *Kopie vzoru legendy*. grafika (čáry detailu, komponenty detailu, atd. )

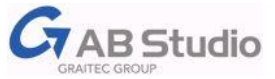

#### *Prvky vzoru legendy*

komponenta legendy (může jich obsahovat i více, například nárys, půdorys a bokorys)

- 1) texty (texty mohou být proměněny za názvy parametrů)
- 2) symbol poznámky obecný popisek CK\_Legend Parameter (bude proměněn za hodnotu parametru). Vloží se pomocí funkce *Doplňky > CK Legendy > Vložit parametr*
- 3) položka detailu CK\_Legend Dimension rámeček pro kóty oken a dveří Vložit lze pomocí funkce *Doplňky > CK Legendy > Vložit rám pro kóty*

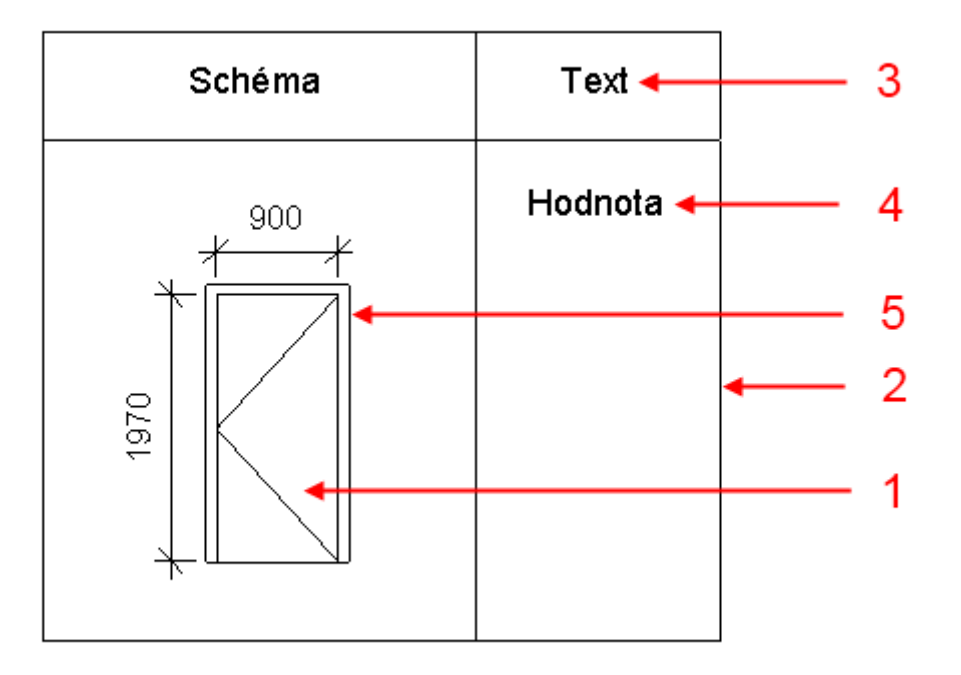

# *Vytvořit / upravit vzor legendy*

Funkcí stanovíme, množinu prvků, která bude počítána do vzoru legendy. Zároveň pomocí ní určíme kategorie a parametry, které budeme chtít v legendě vyhodnotit a vytvoříme pole těchto parametrů.

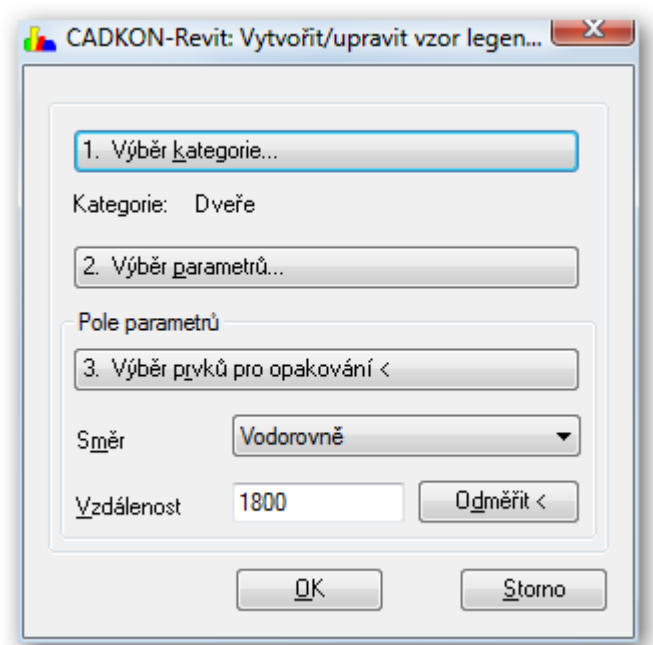

Spusťte funkci a vyberte všechny prvky, které budete chtít zahrnout do legendy. Výběr můžete provést i před vyvoláním funkce.

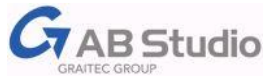

1. Proveďte výběr kategorie. Možno označit i více kategorií najednou.

#### 2. Proveďte výběr parametrů

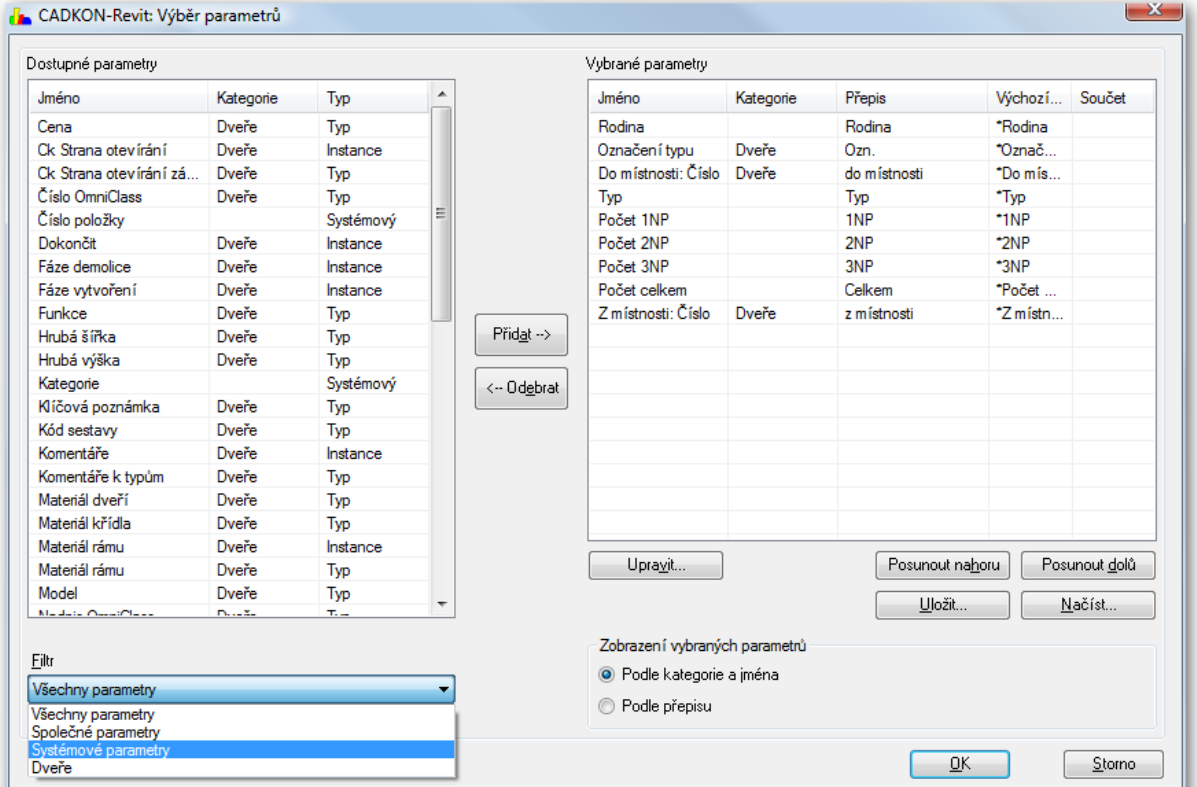

Z dostupných parametrů použijte filtr pro výběr parametrů podle kategorií a použijte filtr **Systémové parametry** pro zobrazení Typu, Rodiny a typu a počtu prvků na podlaží.

#### **Tipy**

- Poklepáním na dostupný parametr jej přiřadíte do Vybraných parametrů.
- Poklepáním na vybraný parametr (nebo na tlačítko **Upravit…**) můžete zadat přepis jména parametru, příklad hodnoty parametru a možnost součtu numerických hodnot.
- · Použitím stejného přepisu pro různé parametry, dosáhnete "seskupení" více parametrů do jednoho pole legendy. Hodnoty takto seskupených parametrů potom budou odděleny středníky v pořadí, v jakém jsou uvedeny v seznamu vybraných parametrů.
- Výběr včetně přepisů parametrů je možno **Uložit…** na disk a načíst například v jiném projektu.

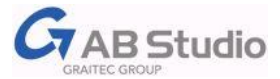

# 3. Pole parametrů

Klikněte na **Výběr prvků pro opakování <** a proveďte výběr prvků. Dále zvolte směr a zadejte vzdálenost. Tím vznikne pole parametrů.

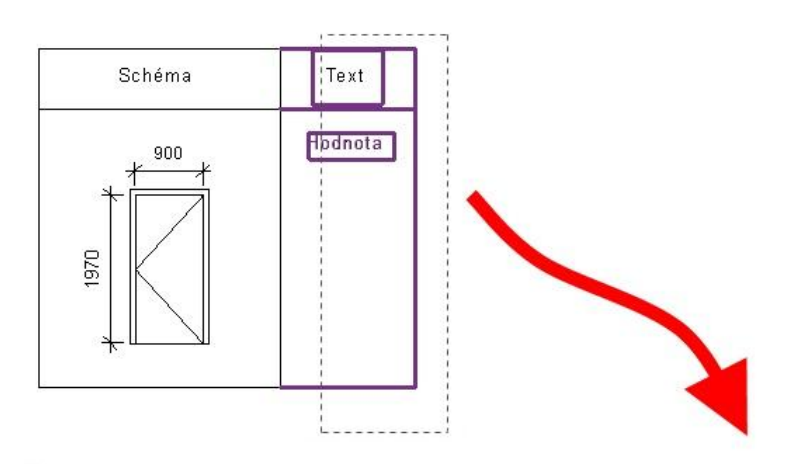

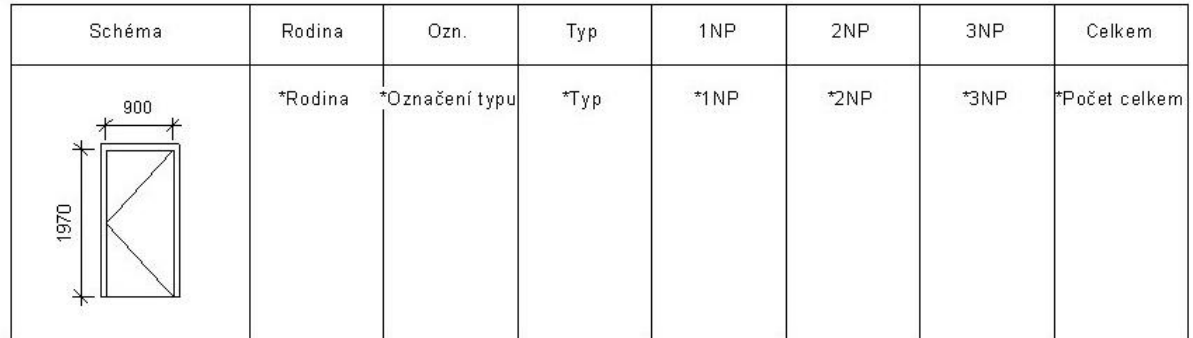

# **Tip**

Vzdálenost prvků pro opakování můžete **Odměřit <** ukázáním na připravenou čáru.

# <span id="page-16-0"></span>**Úprava vzoru legendy**

Před vytvořením legendy je možné změnit uspořádání vzoru nebo jej jinak upravit, jako například změnit šířky sloupců /řádků, posunout parametry a podobně.

Při požadavku pouhého doplnění dalších parametrů, změny jejich pořadí apod., je možno použít opětovně funkci *Vytvořit / upravit vzor legendy*. V tomto případě se vzor vygeneruje vždy ve výchozím rozvržení, bez ohledu na provedené úpravy.

Máte-li však potřebu dodatečného doplnění parametrů se zachováním již provedených úprav a rovněž tak přidání další geometrie do vzoru – je třeba použít funkci *Doplňky > CK Legendy > Upravit parametry vzoru*.

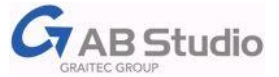

#### *Upravit parametry vzoru*

Pomocí této funkce můžete doplnit další parametry nebo geometrii do upraveného vzoru legendy nebo do vytvořené legendy.

1 ) Pomocí funkce *Doplňky > CK Legendy > Vložit parametr* umístěte novou Hodnotu (symbol poznámky –obecný popisek CK\_Legend Parameter) na požadované místo. Můžete připravit též text pro název parametru. (Viz kapitola Prvky vzoru legendy.)

2) Vyvolejte funkci *CK Legendy > Upravit parametry vzoru* a označte vše, co chcete zahrnout do vzoru legendy. Výběr můžete provést i před vyvoláním funkce.

V zobrazeném dialogu přidejte z dostupných parametrů (vlevo) požadované další parametry do seznamu dostupných parametrů (vpravo).

Poklepáním na vybraný parametr (nebo pomocí tlačítka Upravit…) můžete zadat přepis jména parametru, příklad hodnoty parametru a možnost vykázat součet.

Parametry, které dosud nemají přiřazenu geometrii z výkresu, se zobrazí červeně.

3) V seznamu vpravo postupně označte každý nový parametr a pomocí tlačítka **Přiřadit prvek z výkresu <** vyberte odpovídající hodnotu nebo hodnotu a text parametru.

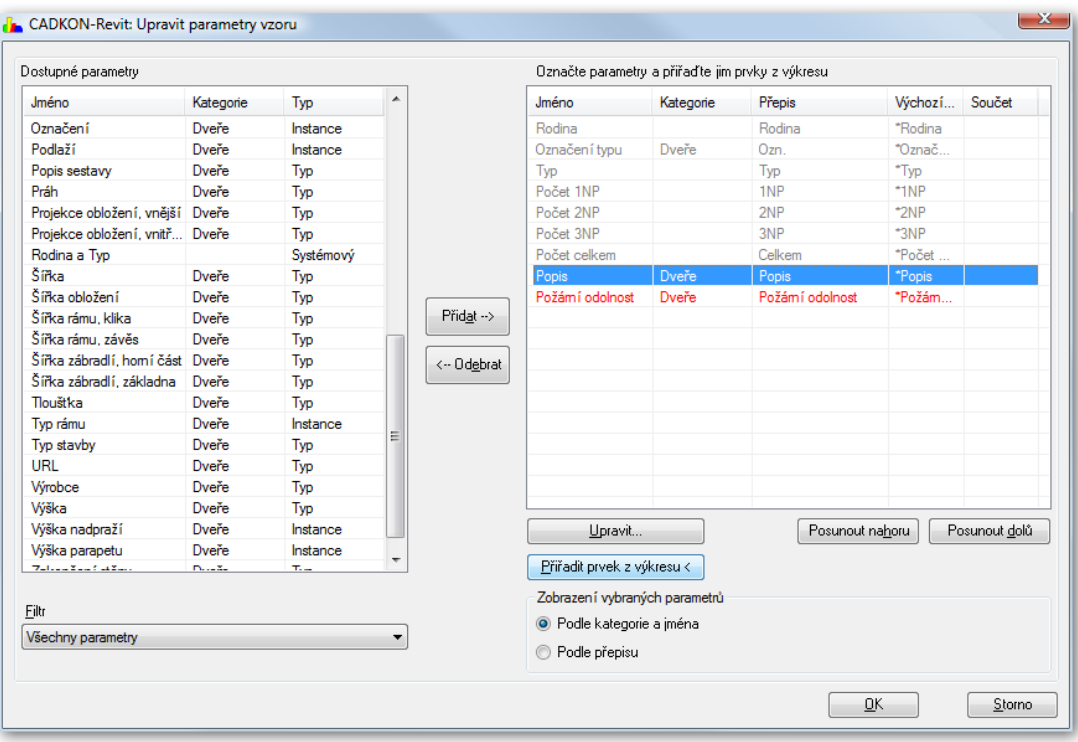

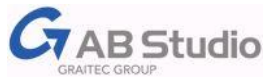

# <span id="page-18-0"></span>**Vytvoření legendy**

Připravený vzor legendy je možno dále použít pro generování legendy – příkazem *Doplňky > CK Legendy > Vytvořit / upravit legendu*.

# *Vytvořit / upravit legendu*

Vyvolejte funkci *CK Legendy > Vytvořit / upravit legendu*. Pokud jste vyzváni, vyberte sloupce legendy bez záhlaví. Výběr můžete provést i před vyvoláním funkce.

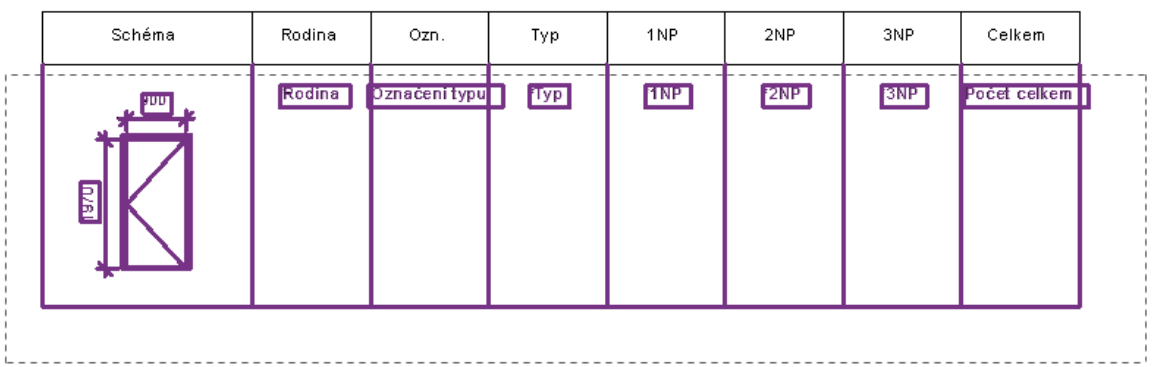

Zadejte směr a vzdálenost buněk. Podobně jako při vytváření vzoru legendy možno použít odměření.

# *Filtrování prvků*

V zobrazeném dialogu je v poli **Kategorie** uveden počet prvků každé kategorie, například Dveře(21). **Filtr** je možné nastavit podobně jako u výkazů množství Revitu a to až podle čtyř různých kritérií. Pro filtrování lze použít pouze parametry zahrnuté ve vzoru legendy. Kromě prvků obsažených v daném projektu lze **Zahrnout prvky z připojených souborů**.

# *Stránkování*

K vůli snazšímu tisku můžete nastavit stránkování legendy. Označte **Stránkovat** a klikněte na **Vybrat prvky záhlaví <**. Vyberte prvky záhlaví. Následným označením můžete prvky z množiny výběru odebírat. Pro dokončení výběru klikněte na tlačítko **Dokončit**.

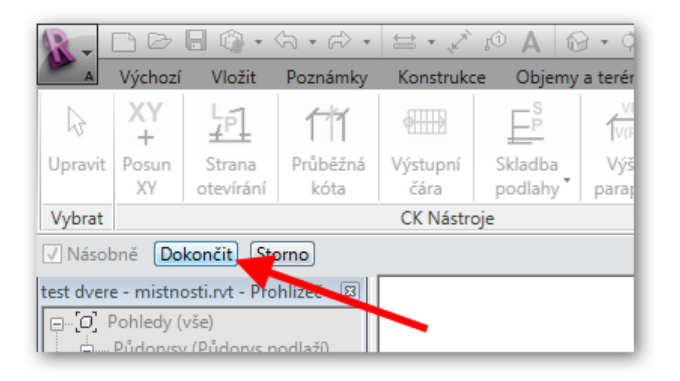

Záhlaví je možno opakovat na každé stránce.

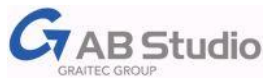

Dále nastavte formát a orientaci stránky. Maximální délkou legendy na stránku určete omezení délky resp. šířky legendy na stránku. Hodnota vzdálenosti mezi stránkami je velikost odsazení další stránky (přičte se k rozměru stránky).

# *Číslo stránky*

Pro zobrazení **čísla stránky** v záhlaví přidejte do výběrové množiny prvků záhlaví hodnotu parametru (vložte jej předem pomocí *Doplňky > CK Legendy > Vložit parametr*). Parametr bude vyplněn jako číslo stránky ve tvaru *Strana* nebo *Strana/Počet* určeném v dialogu.

# *Úprava legendy*

Požadujete-li ještě dodatečně upravit vzor legendy , nebo cokoliv doplnit do již hotové legendy, vyvolejte znovu *Doplňky > CK Legendy > Vytvořit / upravit legendu*, označte parametr **Zobrazit pouze vzor** a potvrďte **OK**.

# *Aktualizace Legendy* **UPOZORNĚNÍ!!!**

Vytvořené legendy se automaticky neaktualizují. Veškeré změny v projektu se v legendě objeví až po opětovném spuštění funkce *Doplňky > CK Legendy > Vytvořit / upravit legendu* a kliknutí na **OK**!

# <span id="page-19-0"></span>**Kopie legendy**

Pokud máte k dispozici připravené rozvržení uspořádání legendy, kde jste doposud nepoužili funkci *Vytvořit/upravit vzor legendy*, můžete použít prosté duplikování pohledu.

Pokud jste však již jednotlivým položkám přiřadili parametry pomocí funkce *Vytvořit/upravit vzor legendy,* je vytvořena vazba mezi prvky a parametry legendy. Tato vazba by se přenesla dále a proto je pro kopii potřeba využít funkci *Doplňky > CK Legendy > Kopírovat vzor*.

# *Kopírovat vzor*

Funkce slouží pro vytvoření další modifikace již hotové legendy v rámci projektu. Vytvořte nový pohled legendy a použijte funkci *Doplňky > CK Legendy > Kopírovat vzor*. V dialogu zvolte vzor z již vytvořených legend nebo vzorů v daném projektu a umístěte jej do aktuálního pohledu legendy.

Dále pokračujte úpravou vzoru nebo vytvořením legendy..

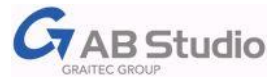

# <span id="page-20-0"></span>**Knihovna pro Revit**

Knihovna pro Autodesk Revit Architecture 2013 obsahuje na 700 prvků \*.rfa uložených ve formátu 2012. Prvky jsou podle účelu použití připraveny jako model (a půdorys) nebo pouze půdorys, což je patrné i z názvu souboru:

xxxxxx\_M.rfa značí Model – prvek obsahuje Model a půdorysnou značku, xxxxxx\_P.rfa značí Půdorys – prvek obsahuje pouze půdorysnou značku. Prvky jsou připraveny pro vyhodnocování do tabulek podle kategorií (viz Vyhodnocení prvků v Revitu), jednotlivé komponenty modelu prvků jsou odlišeny pro řízení materiálů (viz Přiřazení materiálů).

Vkládání prvků z knihovny do Revitu je možné v zásadě dvěma způsoby:

- běžným načtením komponenty z knihovny do projektu

- výběr a načtení prvku z prohlížeče.

# <span id="page-20-1"></span>**Načtení komponenty \*.rfa do projektu**

Pro načtení prvku knihovny jako komponenty do projektu můžete použít například následující postupy:

– na kartě Výchozí klepněte na nástroj **Komponenta** a následně v paletě na tlačítko **Načíst rodinu** (nebo na kartě Vložit > Načíst rodinu)

– vlevo ve výpisu umístění můžete využít odkaz na složku knihovny CADKON pro Revit a následně vybrat požadovaný prvek.

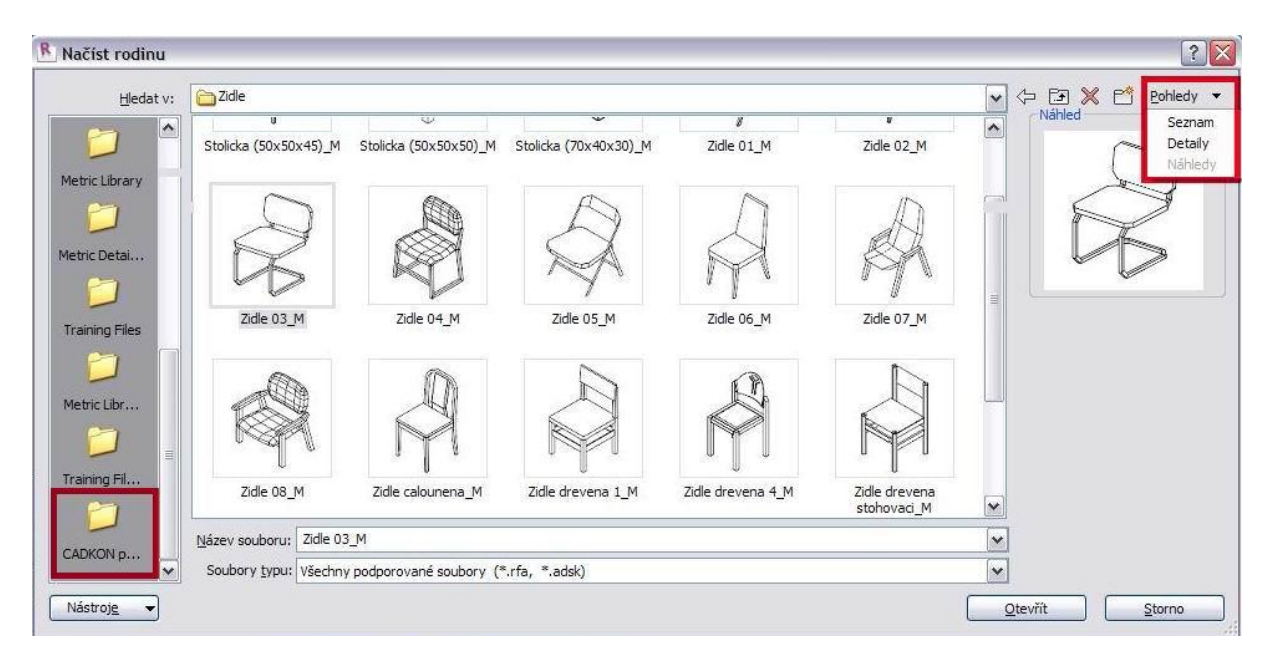

# **Tip1**

Pro přehlednější výběr prvků je možné nastavit v dialogu výběru souboru **Pohledy** – **Náhledy** (viz obr. výše).

# **Tip2**

Před vlastním umístěním prvku můžete využít mezerník pro natáčení prvku po 90°.

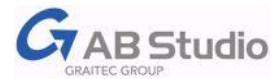

# <span id="page-21-0"></span>**Vložení prvku z prohlížeče**

Prohlížeč poskytuje přehledný a pohodlný výběr prvků z knihovny. Prohlížeč spusťte z nabídky *Start > Programy > AB Studio >CADKON pro Revit 2013 > Prohlížeč*

#### **Upozornění!**

Pokud se prohlížeč nespustí a Internet Explorer zahlásí "Z důvodu ochrany zabezpečení bylo souboru zakázáno zobrazení...", klepněte myší na tuto zprávu, vyberte položku **Povolit zablokovaný obsah** a zvolte Ano.

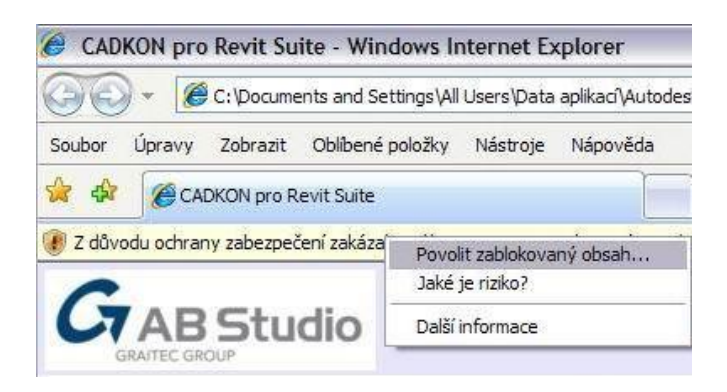

V prohlížeči pokračujte v levém adresářovém menu. Pod každým náhledem prvku najdete, pro který formát je vytvořen.

Klepněte na odkaz **RFA** pod vybraným prvkem a v zobrazeném panelu klepněte na Otevřít. Zvolený prvek se tím otevře v Revitu jako rodina pro úpravu.

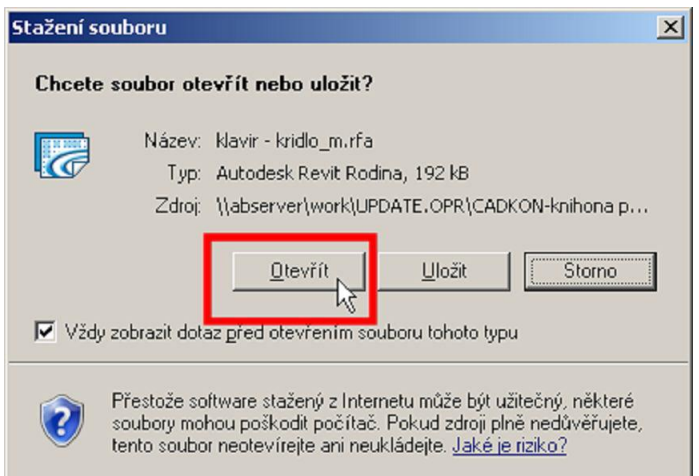

Nyní prvek načtěte do aktuálního projektu pomocí tlačítka **Načíst do projektu**, který je obsažen v každé kartě editoru rodiny.

# <span id="page-21-1"></span>**Vyhodnocení prvků v Revitu**

Každý prvek \*.RFA je vytvořen pro možnost vlastní identifikace v příslušné šabloně (kategorii), díky čemuž je možné prvky vyhodnotit v tabulkách Revitu.

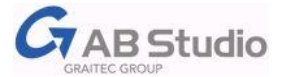

# *Přehled použitých šablon*

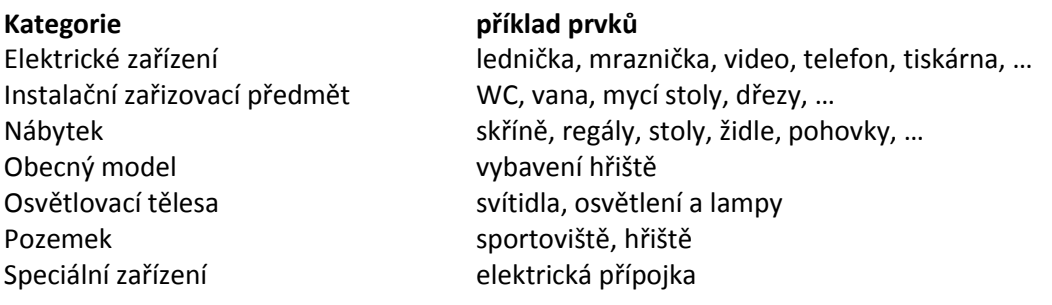

# <span id="page-22-0"></span>**Přiřazení materiálů v Revitu**

Jednotlivé komponenty prvků jsou rozděleny (podle importovaných hladin) do kategorií označených:

**CA\_název\_prvku\_ACI** (ACI = index barvy AutoCADu). Změnu materiálu můžete provést v kartě *Správa*: *Nastavení > Styly objektů > záložka Objekty importované* (Importy v rodinách).

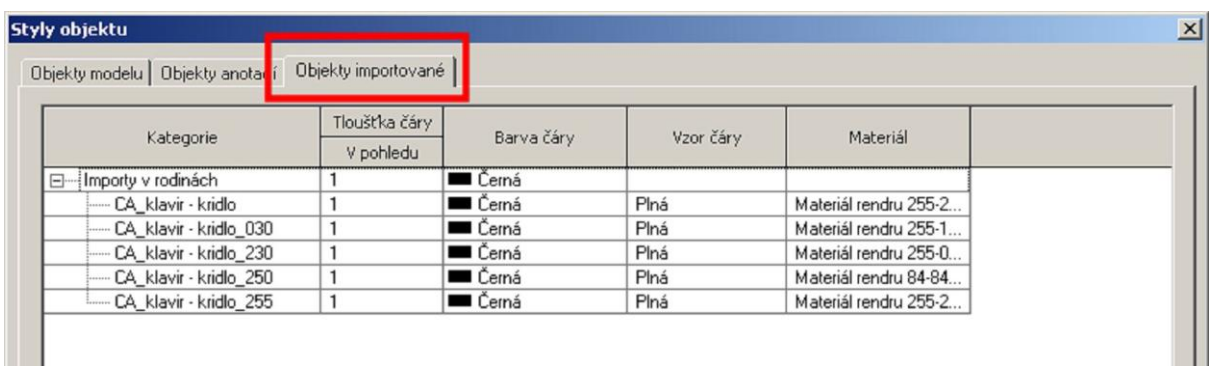

Položka bez přiřazeného indexu barvy (CA\_název\_prvku) se týká půdorysné značky objektu.

# **Poznámka**

Pro přehlednost je u prvků, které obsahují více než pět hladin, nastavena barva čáry podle barvy materiálu (například *Kulečníkový\_stůl\_m.rfa*).

Barvy prvků byly zvoleny podle předpokládaných materiálů podle níže uvedené tabulky.

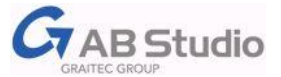

# **Tabulka systému přiřazení barev materiálům**

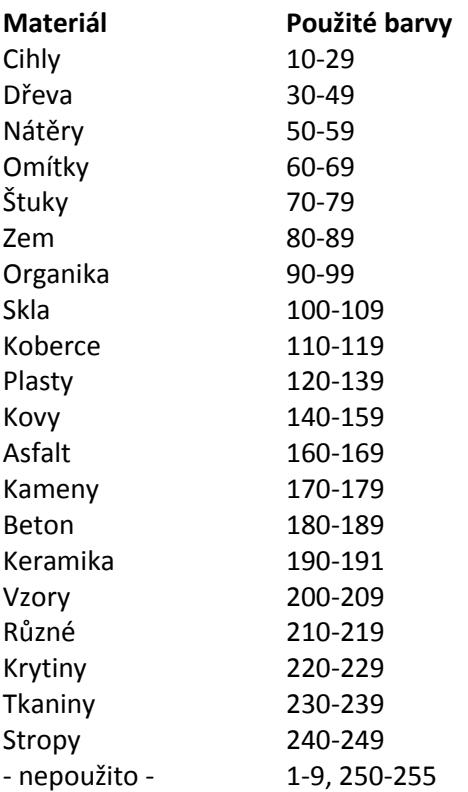

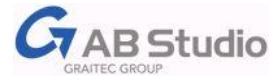

# <span id="page-24-0"></span>**2. Podpora pro AutoCAD**

Knihovna pro AutoCAD obsahuje na 1500 prvků ve formátu \*.dwg AutoCADu 2007. Prvky mají odlišeno půdorysné zobrazení a model. xxxxxx\_M.rfa značí Model xxxxxx\_P.rfa značí Půdorys

# <span id="page-24-1"></span>**Knihovna pro AutoCAD**

# <span id="page-24-2"></span>**Vkládání bloků \*.dwg do AutoCADu**

Vkládání prvků je možné několika způsoby:

- vyvoláním příslušné složky z nabídky nebo z nástrojového panelu CADKON pro Revit
- pomocí funkce Vložit blok s využitím odkazu na složku knihovny
- vkládání z prohlížeče knihovny s využitím technologie i-drop (jen pro MS Internet Explorer)

#### **Nabídka a panel nástrojů**

Po instalaci a spuštění AutoCADu se načte částečný soubor uživatelských úprav CADKON\_LIB, obsahující menu a panel nástrojů CADKON pro Revit .

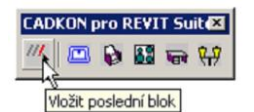

Nástrojový panel CADKON pro Revit zahrnuje funkci pro vložení naposledy použitého bloku a odkazy na hlavní složky knihovny (Koupelna, Bydlení, Kuchyň, Kancelář a Vnější vybavení)

#### **Odkaz na složku knihovny ve funkci Vložit blok**

Odkaz na složku knihovny je možný vyvolat rovněž ze seznamu umístění okna pro výběr souboru.

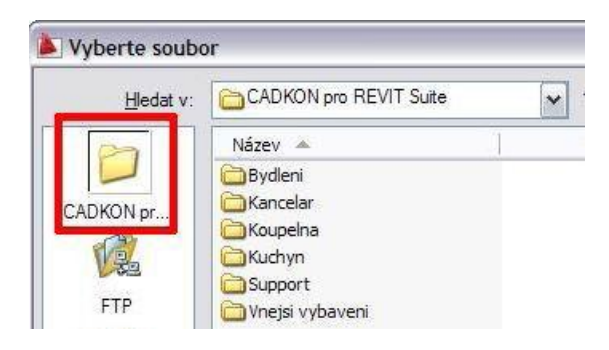

# **Tip**

Pro přehlednější výběr bloků je možné nastavit v dialogu výběru souboru **Náhledy**.

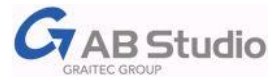

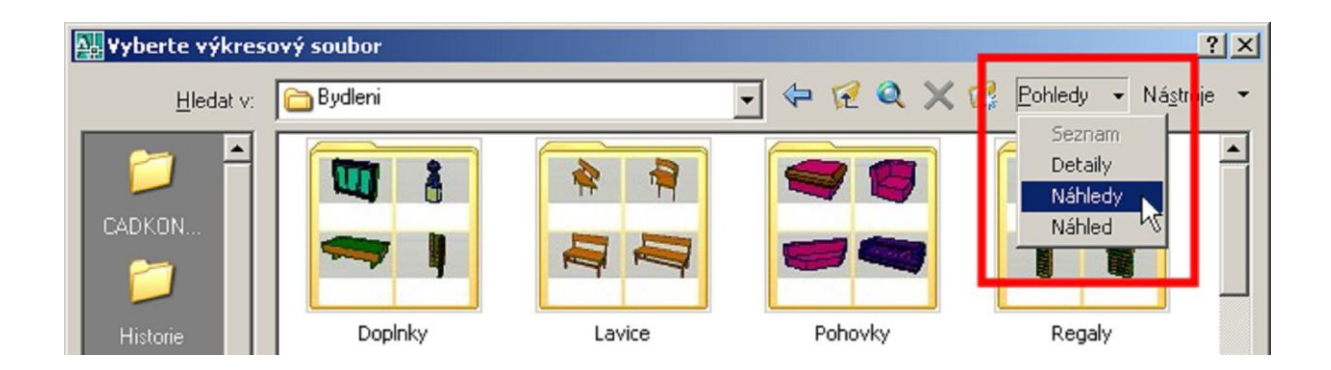

# <span id="page-25-0"></span>**Prohlížeč knihovny**

# <span id="page-25-1"></span>**Použití prohlížeče knihovny s technologií i-drop**

Prohlížeč poskytuje přehled a pohodlný výběr prvků z knihovny.

Prohlížeč spusťte z nabídky:

*Start > Programy > AB Studio > CADKON pro Revit 2013 >Prohlížeč*

Zobrazí obsah knihovny ve vašem webovém prohlížeči, ze kterého je možné vkládat vybraný blok přetažením myši do výkresu s využitím technologie **i-drop**.

#### **Poznámka**

Pokud se značka i-drop neobjeví, nainstalujte doplněk pro MS Internet Explorer, který získáte na instalačním CD nebo zdarma na stránkách Autodesk[u www.autodesk.com/idrop.](http://www.autodesk.com/idrop)

#### **Upozornění!**

Pokud se prohlížeč nespustí a Internet Explorer zahlásí "Z důvodu ochrany zabezpečení bylo souboru zakázáno zobrazení...",klepněte myší na tuto zprávu, vyberte položku **Povolit zablokovaný obsah** a zvolte Ano.

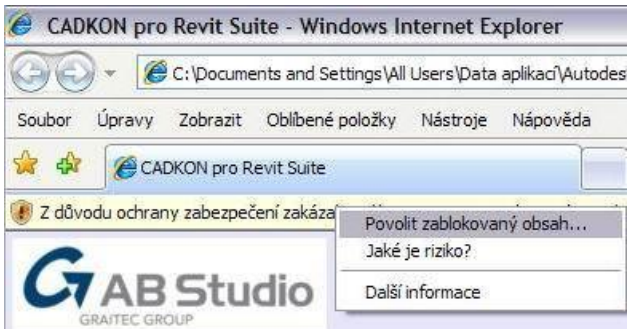

V prohlížeči pokračujte v levém adresářovém menu.

D Klepněte na vybraný prvek levým tlačítkem, přidržte (objeví se "pipetka i-drop) a pusťte nad výkresovým souborem.

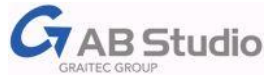

# <span id="page-26-0"></span>**3. Technická podpora**

S technickými dotazy se prosím obracejte na svého prodejce.

Pro zákazníky AB Studia je tu portál **[Helpdesk](http://helpdesk.abstudio.cz/)**,kde máte přehled o průběhu řešených dotazů, je možné připojit soubory až do velikosti 100MB, k dispozici je znalostní báze, historie, vyhledávání atd. **Zaregistrujte se již nyní!**

Stránky technické podpory AB Studia – [www.cadnet.cz](http://www.cadnet.cz/) Přímý odkaz na helpdesk - <http://helpdesk.abstudio.cz/>

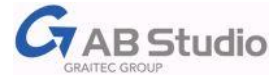